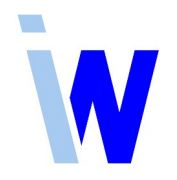

## **Handreichung Indiware Online-Schulung**

Sie haben sich für unsere Online-Schulung angemeldet. Damit alles reibungslos funktioniert, bitten wir Sie, folgende Punkte zu beachten.

- Als technische Voraussetzung benötigen Sie einen Computer mit Internet-Zugang sowie eine Kamera (Webcam) und ein Headset mit Mikrofon.
- Die Schulung wird mittels der Meeting-Software Zoom durchgeführt. Sie haben sowohl die Möglichkeit, sich den Zoom-Client zu installieren als auch das Zoom-Meeting (ohne Installation) im Browser zu starten.

Die technisch günstigere und komfortablere Variante ist die mit Installation des Zoom-Clients.

- Sie bekommen von uns eine Einladung mit einem Link, einer Meeting-ID und einem Meeting-Kenncode. Mit Klick auf den Link öffnet sich ein Browserfenster.
- Meeting starten im Browser:
	- $\triangleright$  Sie finden im Browser die Schaltfläche "Meeting eröffnen". Klicken Sie darauf, dann erscheint die Frage: "Haben Sie Probleme mit Zoom Client?" mit der Möglichkeit "Mit Ihrem Browser anmelden".
	- ▹ Nach dem Klick auf diesen Link müssen Sie den Zugriff auf Kamera und Mikrofon erlauben. In das Feld "Ihr Name" tragen Sie bitte Ihren Namen und den Schulort wie folgt ein: Frau/Herr Mustermann, Musterstadt. Klicken Sie auf "Beitreten".
	- $\triangleright$  Im Browserfenster erscheint eine Meldung, entweder "Das Meeting hat noch nicht begonnen." (d. h. Sie sind zu früh) oder "Bitte warten, der Meeting-Host lässt Sie in Kürze eintreten." (dann bitte kurz warten bis Sie zugeschaltet werden). Ggf. müssen Kamera und Mikrofon nochmal freigegeben werden.
- Meeting starten mit Zoom-Client:
	- $\triangleright$  Sie finden im Browser die Schaltfläche "Meeting eröffnen". Darunter finden Sie die Frage: "Haben Sie Zoom-Client installiert?" mit der Möglichkeit "Jetzt herunterladen". Mit Klick auf den Link wird der Zoom-Client installiert; folgen Sie den weiteren Anweisungen. Wenn der Client installiert ist, klicken Sie auf "Meeting eröffnen".
	- $\triangleright$  In das Feld ..Ihr Name" tragen Sie bitte Ihren Namen und den Schulort wie folgt ein: Frau/Herr Mustermann, Musterstadt. Klicken Sie auf "An einem Meeting teilnehmen".
- Im unteren Bereich finden Sie die Funktionsleiste, die ausgeblendet wird, wenn Sie mit der Maus das Meeting-Fenster verlassen.
- Achten Sie bitte darauf, Ihr Mikrofon stumm zu schalten. Für eine kurzfristige Aktivierung des Mikrofons können Sie die Leertaste gedrückt halten. Starten Sie ggf. Ihre Videofunktion, falls diese nicht automatisch gestartet wird.
- Das Zoom Meeting bietet eine Chat-Möglichkeit. Hierzu klicken Sie in der Fußleiste auf das Chatsymbol (eine Sprechblase), Sie können Nachrichten an alle senden und diese lesen. Nutzen Sie dieses Fenster bitte ggf. für Nachfragen.
- Um während der Online-Schulung eine Frage o.ä. anzuzeigen, klicken Sie bitte mit der Maus in der Fußleiste auf "Reaktionen" (Smiley auf der rechten Seite) und dort auf "Hand heben".
- Bitte verbinden Sie sich ca. eine halbe Stunde vor dem eigentlichen Termin für einen kurzen Funktionstest mit dem Meeting. Das eigentliche Meeting beginnt zum genannten Termin.

Informieren Sie uns bitte, wenn eine zweite Verbindung benötigt wird.

Nach der Schulung erhält die Schule dafür **eine Rechnung** als **"Servicepaket Plus 2024"** über 35,70€. Eine **Änderung** der Rechnungsanschrift usw. teilen Sie uns bitte **vor der Schulung** mit, da nachträgliche Rechnungsänderungen immer aufwändig sind. Danke.